### **سابعاً مجموعة الوسائط Group Media**

ومن خلال هذه المجموعة یمكننا إضافة فیلم او صوت كما یلي :

### **.١ إدراج فیلم Video Insert**

بالنقر على Video تظهر نافذة منسدلة حیث یمكننا إدراج فیلم إلى الشریحة إما من

- ملف File موجود في الحاسبة .
	- . Web Site الإنترنت من
- من مجموعة اللقطات الفنیة Art Clip في الحاسبة .

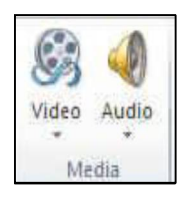

Media Group

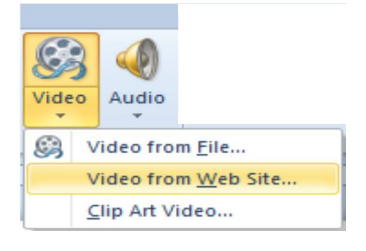

وبالذهاب إلى تبویب أدوات الفیلم Tools Video المستحدث في الإصدار 2010 Point Power ومن مجموعة تنسیق Format ٕواعادة تشغیل Playback یمكن إج ارء العدید من التعدیلات على الفیلم كما في الشــــــــــــــــــــــــــــــــــــــــــــــــــــــــكل .

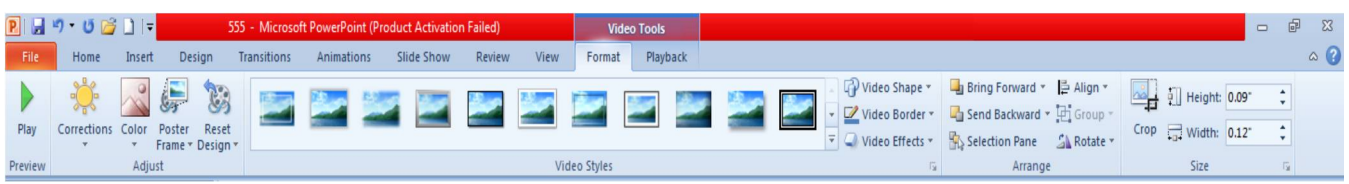

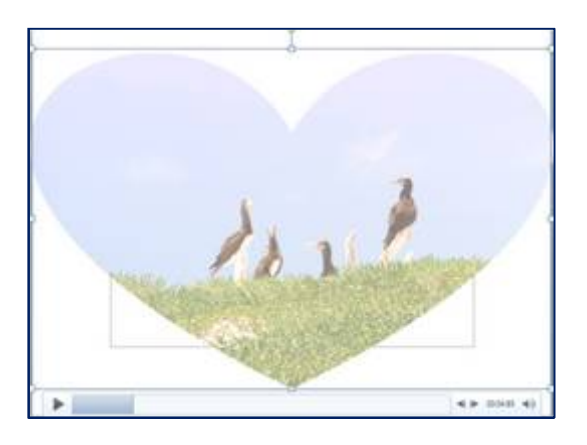

حیث یمكن تغییر شكل عرض الفیلم أو العلامة الممیزة لإدراج ملف صوتي بالشریحة أو وضع صورة له لأن البرنامج یتعامل مع الفیلم كفیلم عند التشغیل فقط وكذلك الملف الصوتي ، ولكنه یتعامل معهما كصورة داخل الشریحة وفي هذه الحالة یمكنك إدخال التعدیلات علیه ، وتنسیق شكله في الشریحة كصورة عادية تم إدراجها .

### **.٢ إدراج صوت Audio Insert**

بالنقر على Audio تظهر نافذة منسدلة حيث يمكننا إدراج صوت إلى الشريحة إما من

- ملف File موجود في الحاسبة .
- من مجموعة اللقطات الفنیة Art Clip في الحاسبة .
	- أو بتسجیل الصوت Audio Recrd .

#### ملاحظات :

- هناك بعض امتدادات مقاطع الفیدیو والصوت لا یدعمها برنامج Point Power فیجب علیك أولاً تحویل صیغة الفیلم أو الصوت المراد دمجه بالشریحة إلى الامتداد الفیلمي أو الصوتي الذي یتم قبوله في البوربوینت .
- یمكن إضافة ملفات 3mp ولكن حاول أن یكون ملف الصوت مساحتھ لا تتعدى ١ میجا حتى یمكن دمجھ تلقائیاً في العرض التقدیمي بسھولة .

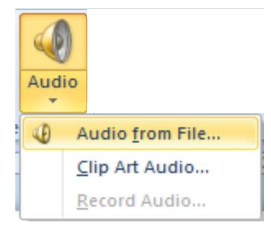

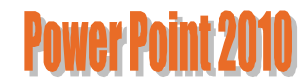

وبالذهاب إلى تبویب أدوات الصوت Tools Audio المستحدث في الإصدار 2010 Point Power ومن مجموعة تنسیق Format وإعادة تشغيل Playback يمكن إجراء العديد من التعديلات على الصوت كما في الشكـــــــــــــــــــــــــــــل :

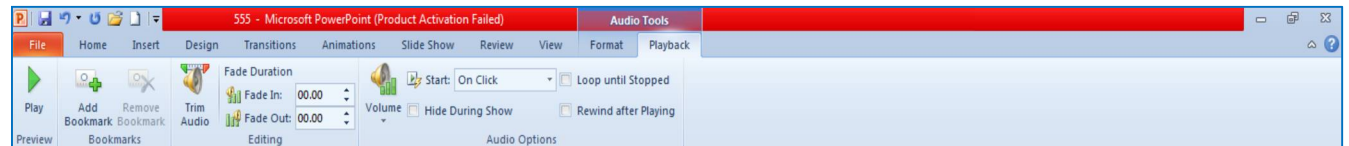

بعد إدراج فيديو إلى الشريحة يتم ظهور تبويب Video Tools للتعامل مع أفلام الفيديو كالتالي :

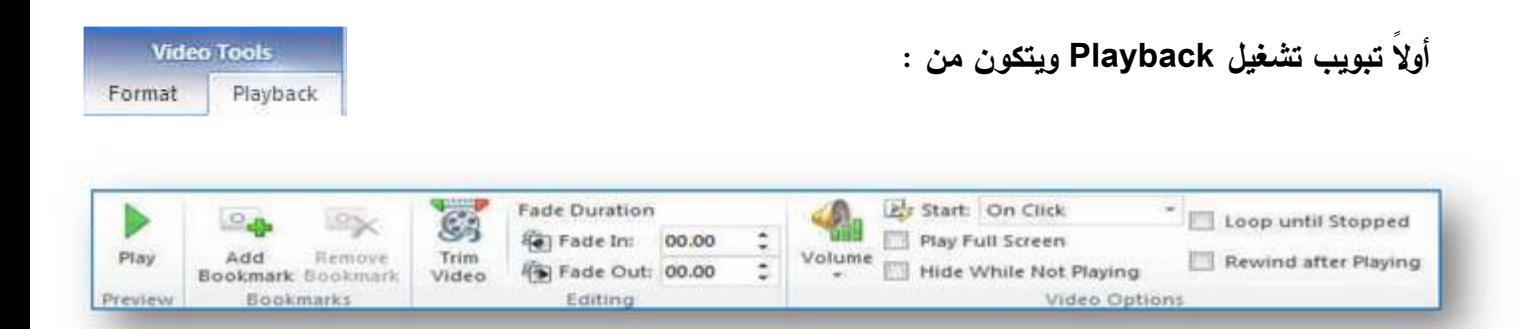

**.١ مجموعة معاینة Group Play .**

وهي یمكن من خلالها تشغیل الفیلم المدرج بالشریحة لمعاینته .

**.٢ مجموعة إشارات مرجعیة Group Bookmarks .**

ومن خلالها تتمكن من وضع علامات إرشادیة على الفیدیو المدرج في الشریحة لتستخدم مثلاً في الوقوف أو التوضیح

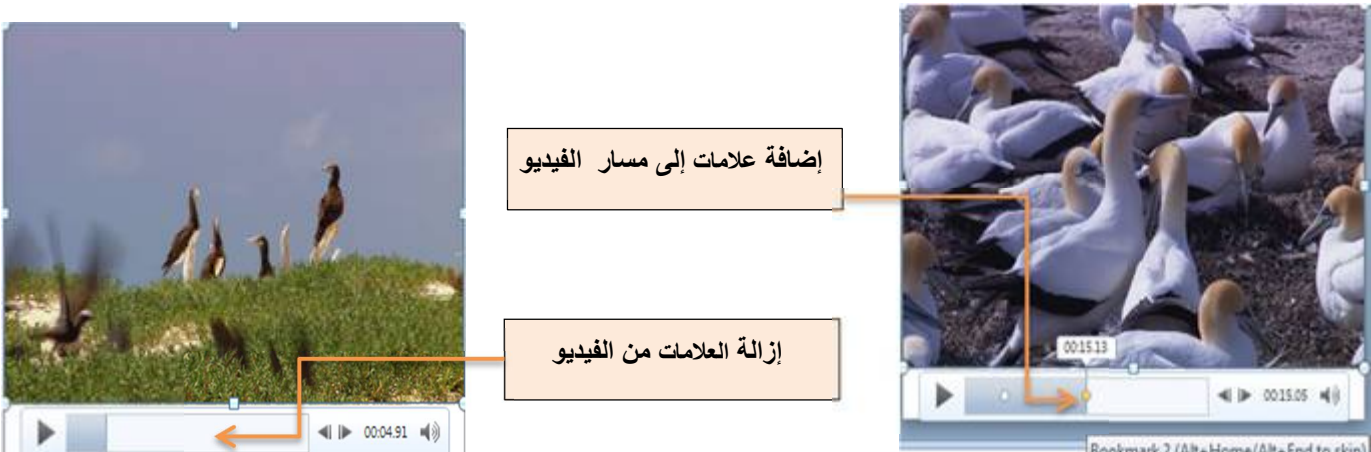

Bookmark 2 (Alt+Home/Alt+End to skip)

**.٣ مجموعة تحریر Group Editing**

من خلال مجموعة تحریر تتمكن من إجراء بعض التعدیلات على الفیدیو فیمكنك

**Trim Video الفیدیو اقتطاع) a**

منها يمكنك قص الفيديو الذي تم إدراجه وإضافة جزء معين منه فقط ويتم تحديد هذا الجزء المراد قصه من خلال تحديد بداية الوقت ونهایة الوقت للمقطع المراد قصه .

**PAWAY PAINT 2010** 

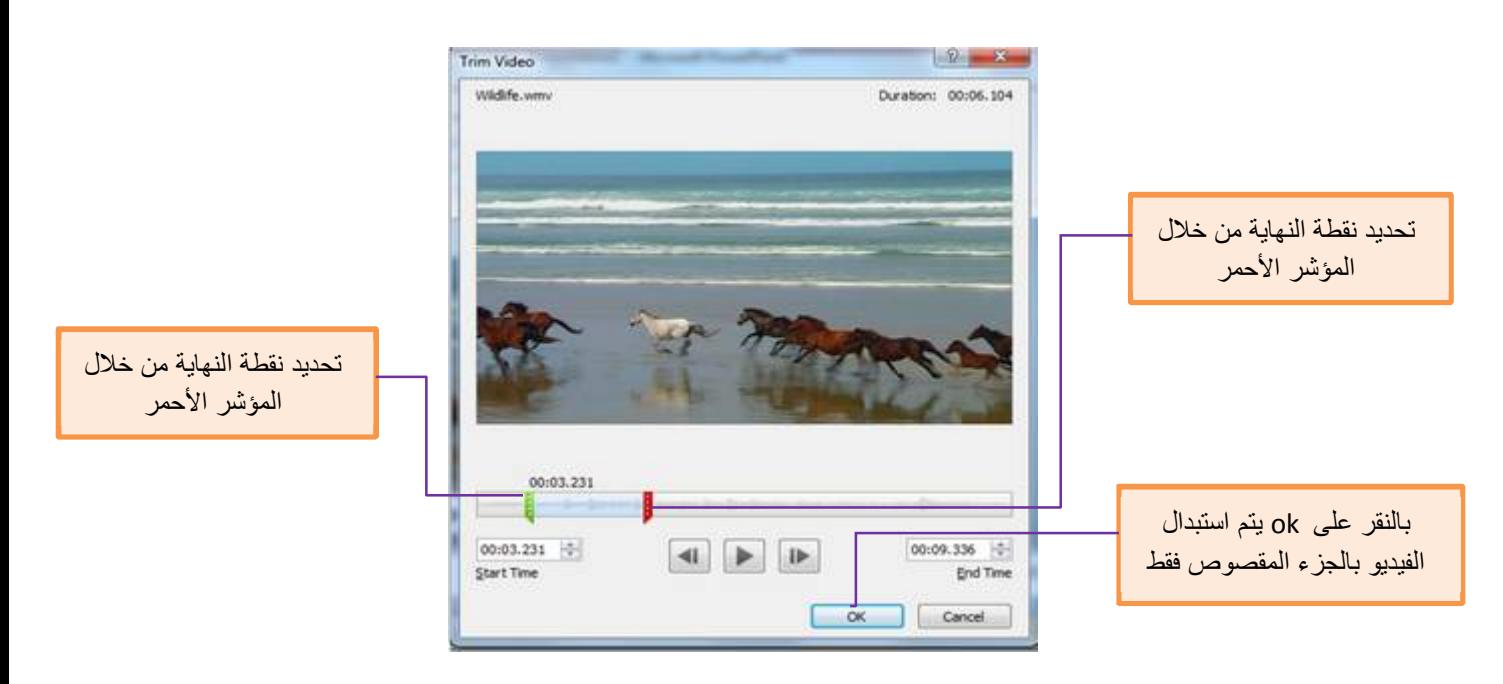

#### **ب- مدة التلاشي Duration Fade**

تستطیع اختیار وقت في بدایة تشغیل الفیدیو یستغرقه الفیدیو في تمام ظهوره الكامل وأیضاً تحدید وقت یبدأ الفیدیو في التلاشي عند نهايته معتمداً في مدة التلاشي والظهور على القيمة المدرجة في كل من Fade in و Fade out

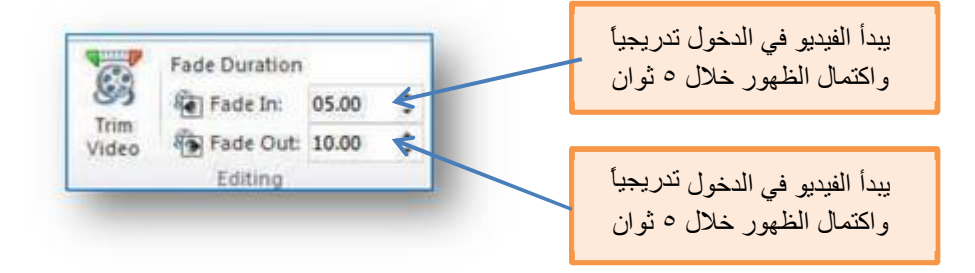

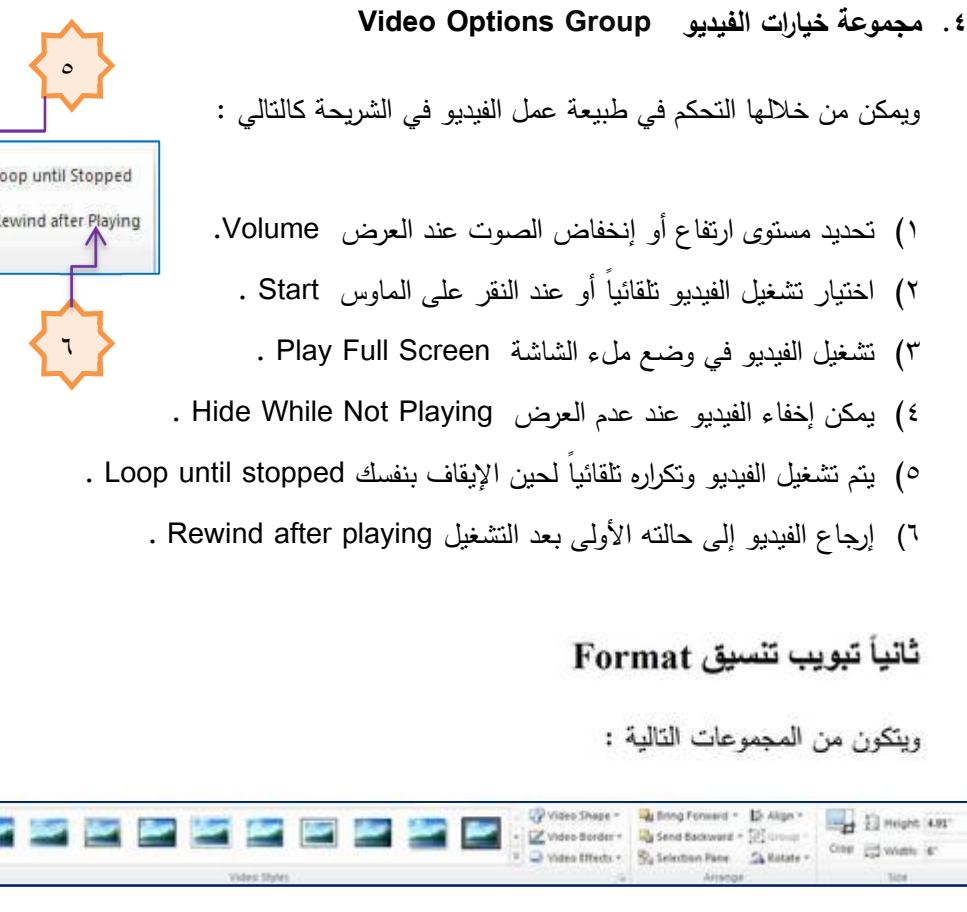

- **.١ مجموعة تشغیل منها یمكن تشغیل ملف الفیدیو Group Play .**
- .٢ **مجموعة ضبط Group Adjust ومنها یتم التحكم في التالي :**
	- ١) السطوع ( Corrections ( .
		- ٢) إعادة تلوين (Color ) .
	- ٣) وضع صورة محددة لملف الفیدیو ( Frame Poster ( .
- ٤) إرجاع نتسيق ملف الفيديو إلى وضعه الأصلي ( Reset Design ) .

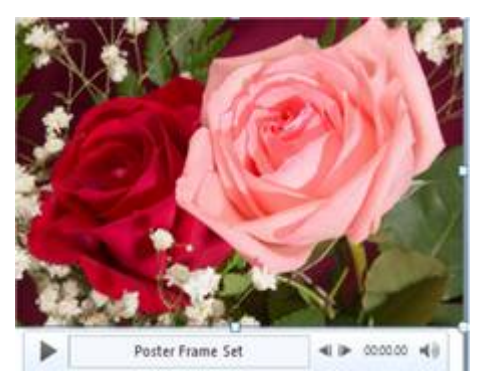

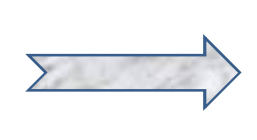

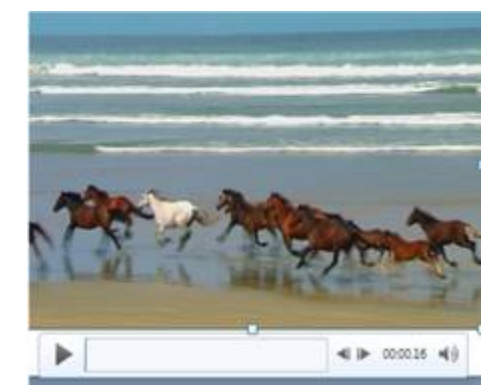

Frame \* Design \*

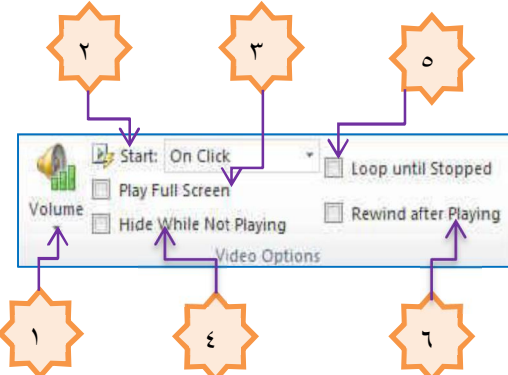

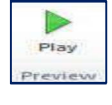

**Video Tools** 

Playback

 $\begin{array}{c|c}\n\hline\n\mathcal{S} & \mathcal{S}^{\text{max}}_{\text{max}} & \mathcal{S}^{\text{max}}_{\text{max}} \\
\hline\n\mathcal{S}^{\text{max}}_{\text{max}} & \mathcal{S}^{\text{max}}_{\text{max}} & \mathcal{S}^{\text{max}}_{\text{max}} \\
\hline\n\end{array}$ 

Format

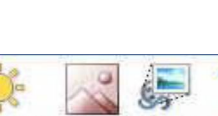

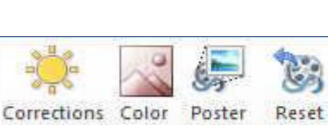

Adjust

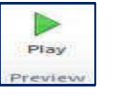

#### **Video Style Group .٣**

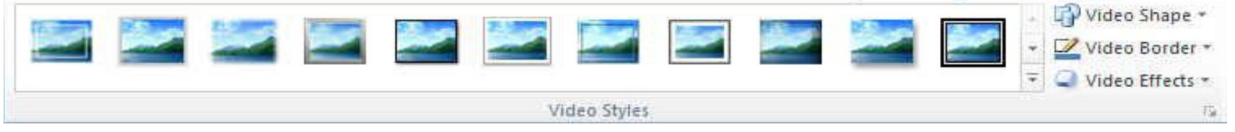

مجموعة أنماط مجسمات الفیدیو ومن خلالها یمكنك تطبیق التالي على ملفات الفیدیو المرفقة بالشریحة .

- ١) إضافة مجسمات لملف الفيديو (Video Style ) .
- ٢) إضافة أشكال لملف الفیدیو (Shapes Video ( .
- ٣) إضافة إطارات لملف الفيديو (Video Border ) .
- ٤) إضافة تأثيرات على ملف الفيديو (Video Effect ) .

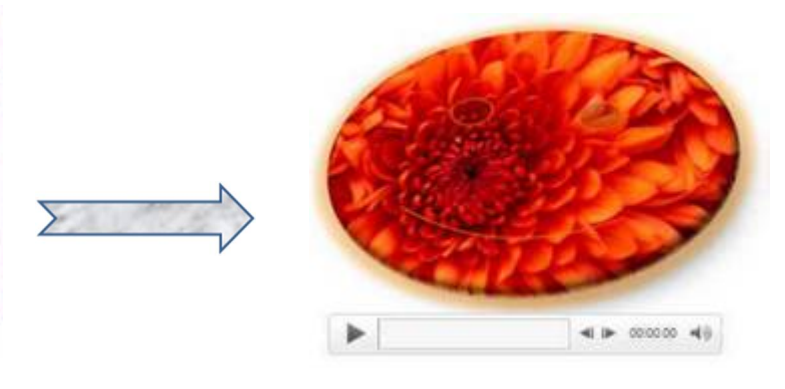

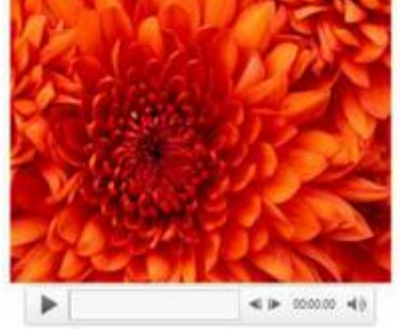

**Arrange Group** .٤ مجموعة ترتیب وهي لترتیب كائن أو رسوم أو صورة أو تخطیط وذلك بالوقوف علیه واختیار أحد الخیارات التالیة

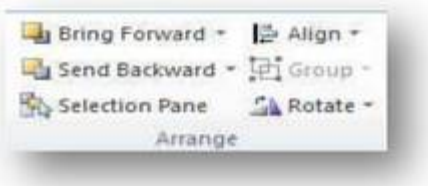

- ١) إحضار إلى الامام Bring Forward .
- ٢) إرسال إلى الخلفية Send Backward .
- ٣) جزء الاختیارات Pane Selection .
- ٤) محاذاة Align .
- ٥) تجمیع Group ، فك التجمیع Ungroup.
	- ٦) استدارة Rotate

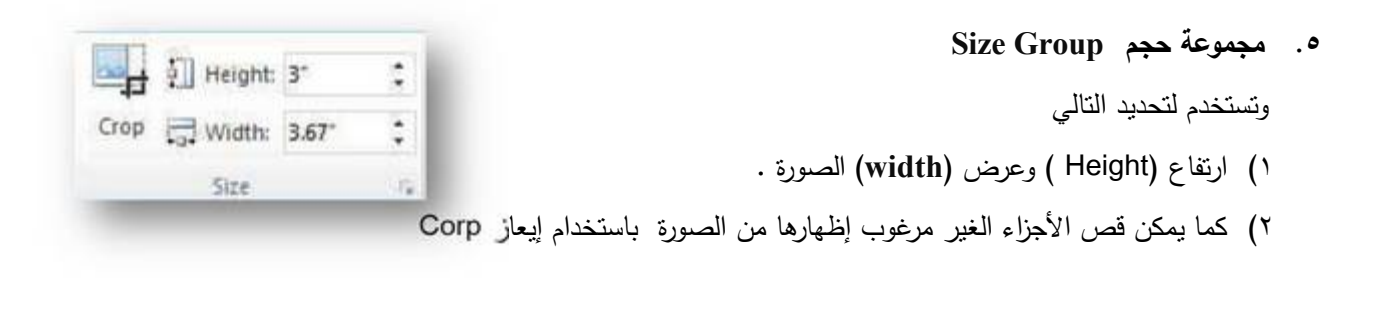

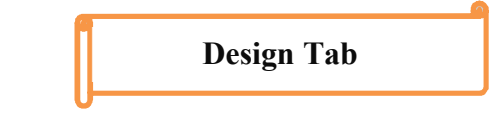

من تبويب تصميم يمكننا اختيار شكل مكتمل للشرائح يشمل تصميم الخلفية والخطوط ونظام الألوان والتحكم في إعدادات الصفحة لیتم تطبیقه على كافة الش ارئح .

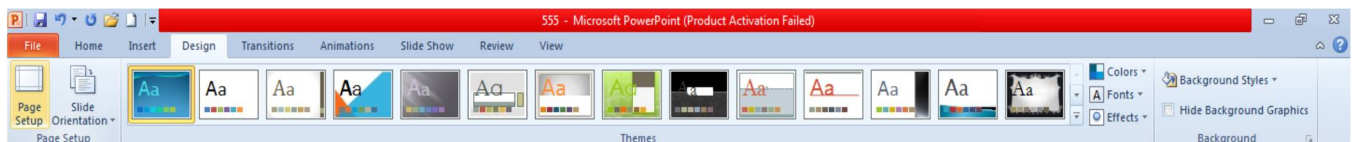

 $8$   $x$ 

 $\overline{\mathsf{OK}}$ 

Cancel

### **أولاً مجموعة إعداد الصفحة Group Setup Page**

- بالنقر على مجموعة Setup Page تظهر النافذة كما في الشكل
- ننقر السهم الخاص بتغییر حجم الش ارئح For Sized Slides لتحدید نوع المطبوعة المطلوب إجراء العرض التقدیمي بواسطتها إما على الشاشة أو عبر تحدید حجم الورق المستخدم أو غیر ذلك كما في الشكل
	- في هذه النافذة یمكن تحدید عرض الشریحة Width ٕوارتفاع الشریحة Height
	- وتحدید إتجاه الش ارئح بشكل عمودي Portrait أو أفقي Landscape
	- تحدید إتجاه الطباعة للملاحظات Notes أو النش ارت Handouts أو المخططات التفصیلیة Outlines

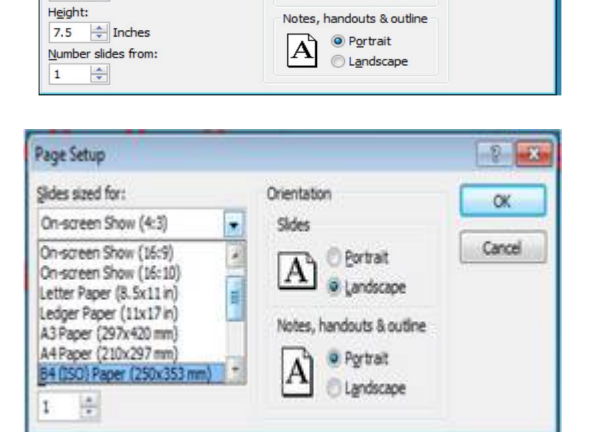

Orientation

 $\boxed{\mathbf{A}}$   $\boxed{\circ}$  Portrait

Slides

 $\overline{|\cdot|}$ 

Page Setup

Width:  $\frac{1}{2}$  Inches

Slides sized for:

On-screen Show (4:3)

### **ثانیاً مجموعة سمات Group Themes**

السمات هي مجموعة من عناصر التصمیم الموحدة التي توفر مظهرا للمستند باستخدام الألوان والخطوط والرسومات ویمكن من خلالها تنسیق مستند بأكمله بشكل سریع وسهل لتعطیه مظه ًار احت ارفي وحدیث وذلك كما یأتــــــــــــــــــــــــــــــــــــــــــــــــــــــــــــــــــــــــــــــــــي :

- .١ من تبویب تصمیم Design نختار مجموعة سمات Themes نفتح القائمة المنسدلة حیث یمكننا استع ارضها
- .٢ بوضع مؤشر الفأرة على صورة السمة فتظهر معاینة للشریحة عند تطبیق السمة علیها كما في الشــــــــــــكل .

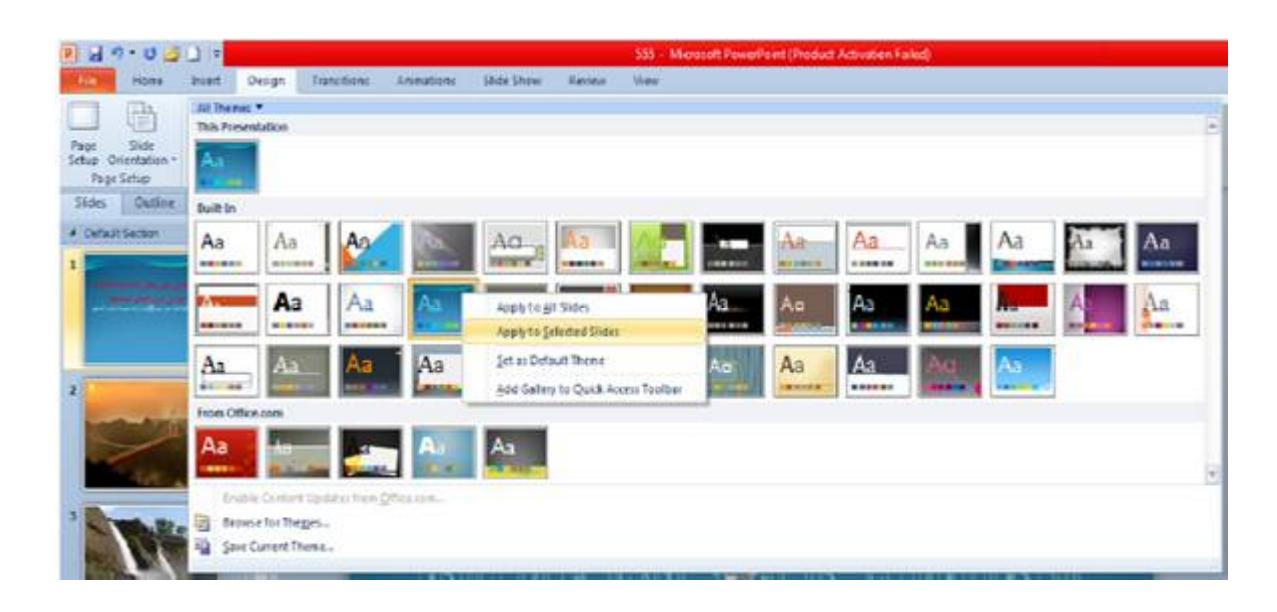

- .٣ ننقر زر الفأرة فوق السمة المطلوبة ومن القائمة الفرعیة یمكن تطبیق الإحتمالات الآتیة :
- النقر على تطبیق على الش ارئح المحددة Slides Selected To Apply لتطبیق السمة على ش ارئح محددة في العرض التقدیمي .
	- النقر على حفظ كسمة إفتراضية Set As Default Theme لجعل السمة من ضمن السمات الإفتراضية .
- النقر على إضافة العرض إلى شریط أدوات الإقلاع السریع Toolbar Access Quick To Gallery Add لنقل قائمة السمات إلى شریط أدوات الإقلاع السریع .
- النقر على مجموعة الأوامر الخاصة بألوان Colors والخطوط Fonts والتأثی ارت Effects لنتمكن من تغییر الألوان وأنواع الخطوط والتأثیرات المطبقة على الشریحة .

### **ثالثاً مجموعة خلفیات Group Background**

وتتمكن من خلالها بتغییر لون خلفیة الشریحة من مجموعة أنماط محددة وجاهزة أو یمكنك أیضاً تحدید تنسیق معین للخلفیة حسب تصمیمك كما یمكن إخفاء الرسومات التي تحتویها الشریحة كخلفیة وذلك كما یلي :

**& Background Styles** 

Hide Background Graphics Background

> .١ من تبویب تصمیم Design نختار مجموعة سمات Background ننقر السهم الموجود في أنماط الخلفیة Background Styles كما في الشكل .

# POWER POINT 7010

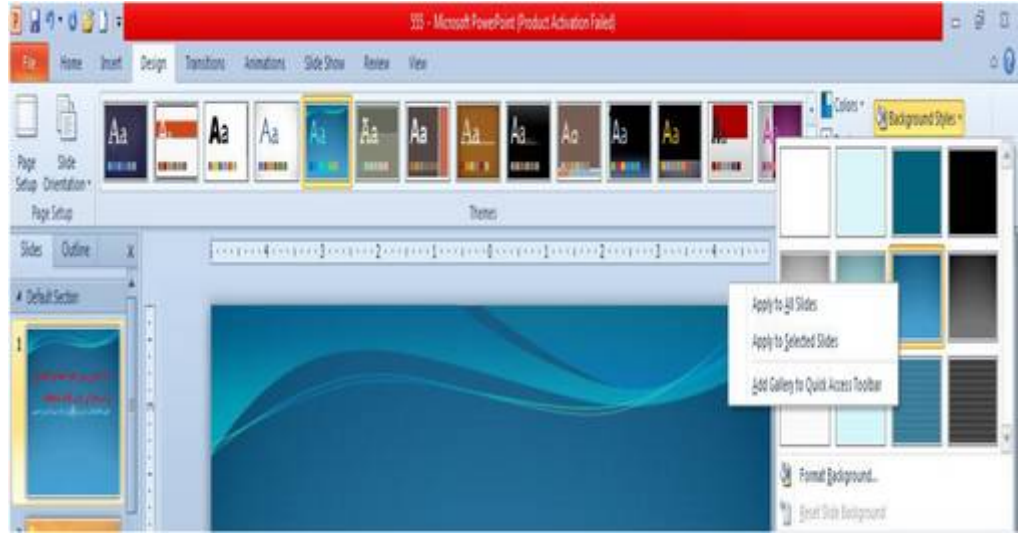

- .٢ لتطبیق أحد الانماط ننقر بزر الفأرة الأیمن علیه ومن القائمة المنسدلة ننقر الإحتمال المطلوب تطبیقه كما یأتي :
	- slides all to Apply بمعنى إنه یتم التطبیق على جمیع ش ارئح العرض التقدیمي :
	- slides selected to Apply بمعنى أنه یتم التطبیق على الش ارئح المحددة فقط .
- bar Tool Access Quick to Gallery Add بمعنى أنه یتم نقل هذا الإیعاز إلى شریط الإقلاع السریع في أعلى النافذة .
	- Background Format أي خلفیة التنسیق ومن خلالها یمكن تنسیق الخلفیة بحریة فیمكن تعبئة الخلفیة بلون معین أو لون تدریجي أو وضع صورة كخلفیة للشریحة وتحدید مدى شفافیة الخلفیة المختارة كما في الشكل .

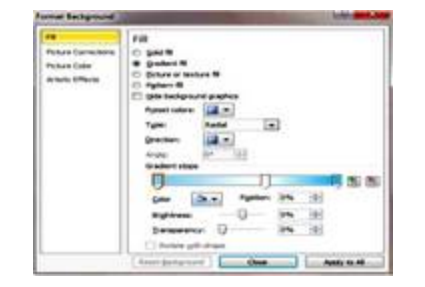

**تأثیرات الإنتقال Effects Transition**

عند إجراء العرض التقدیمی باستخدام نافذة عرض الشرائح Slide Show یمكن إضافة تأثیرات حركیة عند الإنتقال من شریحة إلى أخرى كأن تظهر الشریحة من الیمین أو من الیسار أو من الأعلى أو من الأسفل ویتم ذلك من خلال تبویب انتقالات Transitions Tab وهو یتكون من ثلاث مجموعات سوف نعرضها فیما یلي :

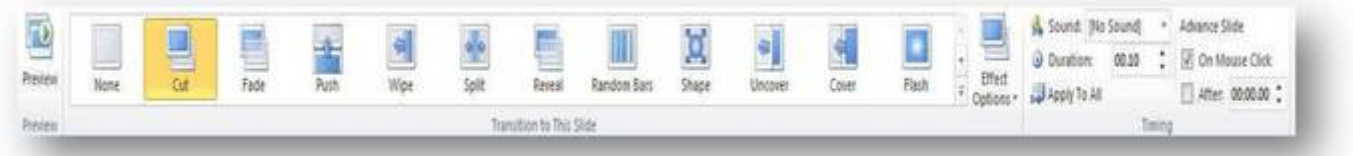

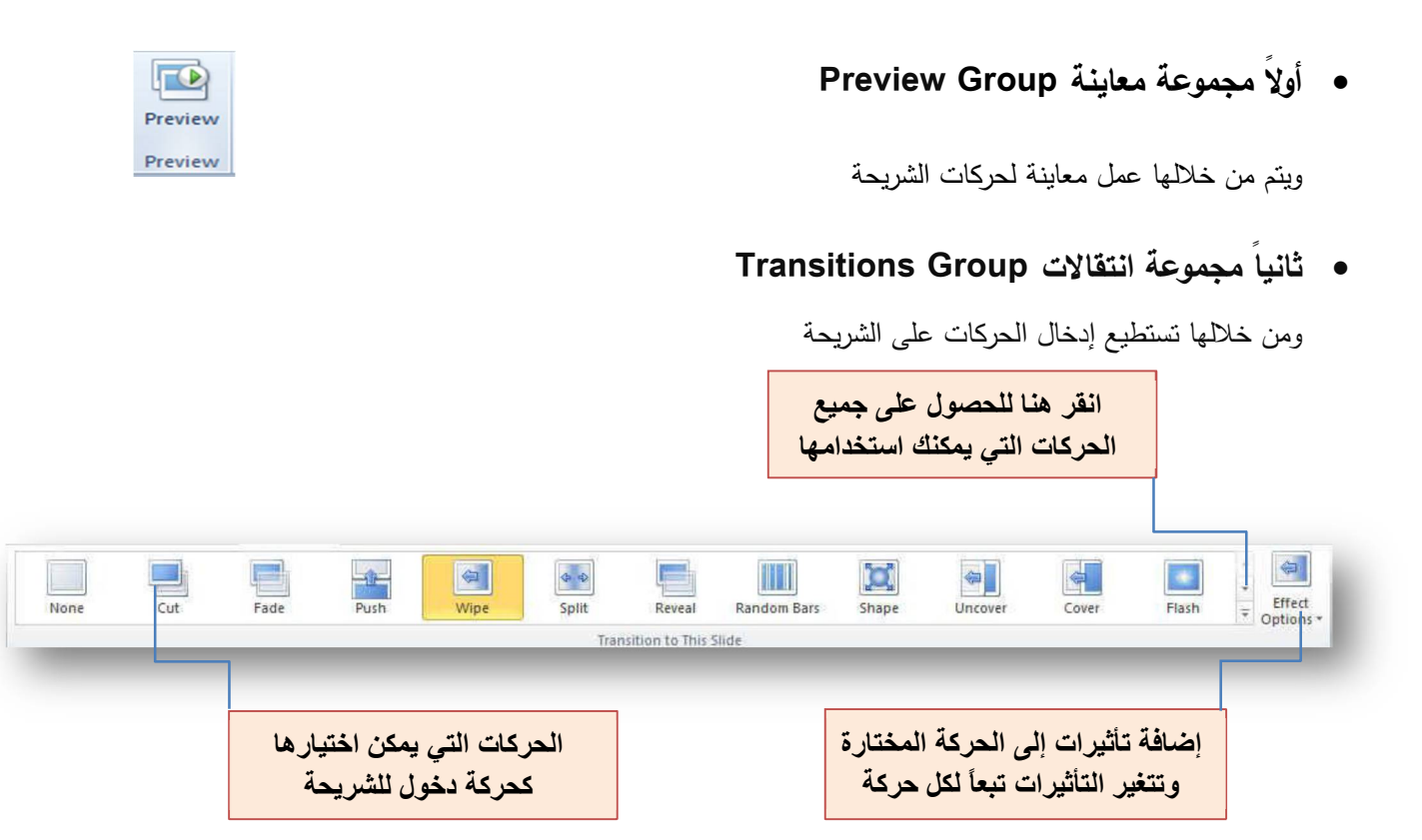

ونتقسم تأثیرات الحركة التي یمكن تطبیقها على الشریحة إلى :

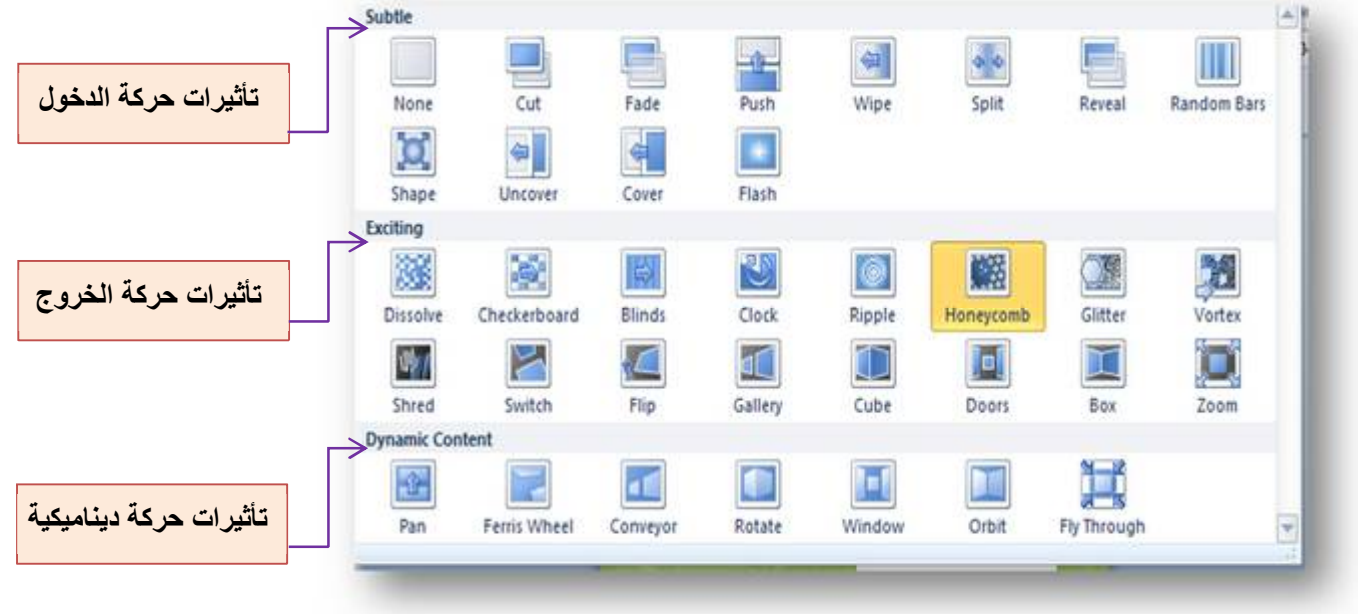